# **Tarrant County Medical Reserve Corps Volunteer Profile Users Guide**

## **Accessing the Volunteer Portal**

- 1. Logon to the Be A Local Hero (BALH) website at [www.bealocalhero.org](http://www.bealocalhero.org/)
- 2. Click on "Login / Register" link
	- o You **must** allow pop-ups to use this site.

Note: You **cannot** access your volunteer profile via the "user logon" in the navigation menu (see below)

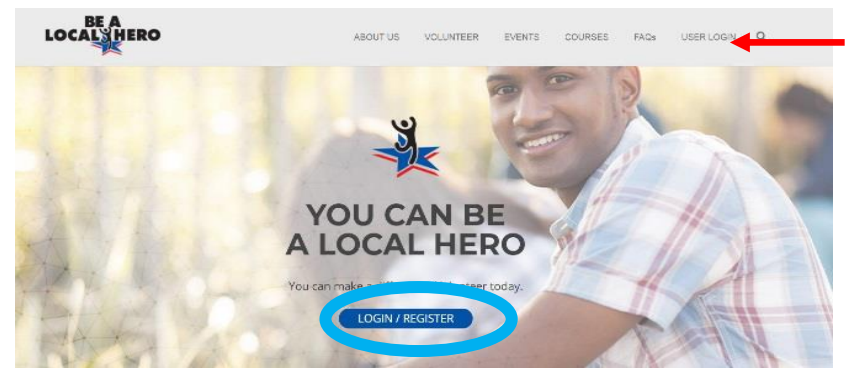

**Cannot access volunteer profile via this logon** 

# **Signing On to Your Profile:**

- 1. Click on the Login/Register link
	- o If you do not see the "**Tarrant County MRC Volunteer Portal**" you are still on the BALH site.
	- o **BOOKMARK** this page so that you will be able to access the site directly (without going through step 1 above) in the future
- 2. Enter your username and password
	- o If you have forgotten your password -- click the "forgot password". **Please do not create a duplicate profile.**
	- o If your email address has changed and you **no longer have access to** the email used to create your profile, you will need to contact the MRC office at 817-321-5319 to have your password and email reset.

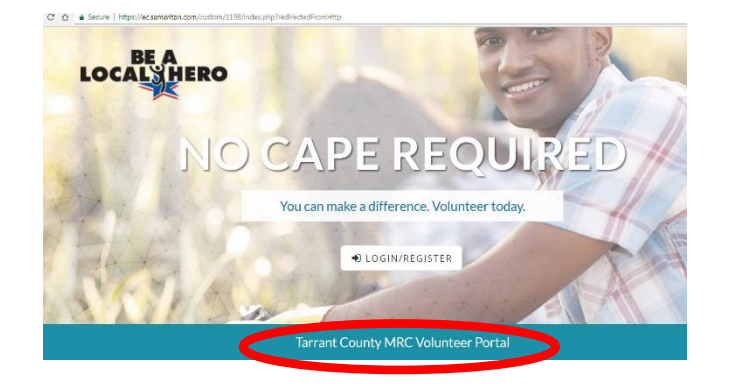

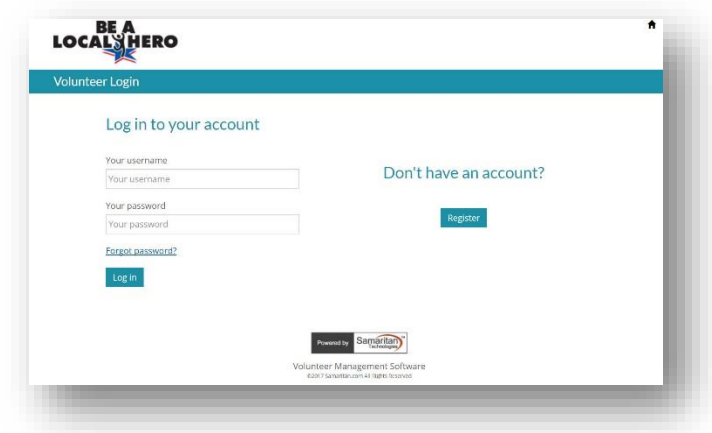

## **Editing Your Profile**

- 1. To edit your profile click on the "edit profile" link
	- o Use the "next" or "previous" buttons to move between screens.
- 2. Uploading Attachments (optional)
	- o Attachments must be in .pdf format and **less than** 2MB
	- o Select the attachment type from the attachment list (e.g. select IS-700 to upload an IS-700 certificate, etc.)
		- Note: If you are unsure how to upload an attachment, you can fax (817-321-5446) or scan and the documents to [mrc@tarrantcounty.com](mailto:mrc@tarrantcounty.com) and the MRC staff will upload them to your profile. Only documents listed in the "Attachment Type" will be uploaded.
- 3. Click "submit" to finish updating your profile. **Note:** If the page doesn't load, you will need to adjust your browser settings to allow "active X controls"

### **Viewing/Registering for Volunteer Opportunities**

- 1. Click the "Search Opportunities" Link
	- o For best results select "search all"

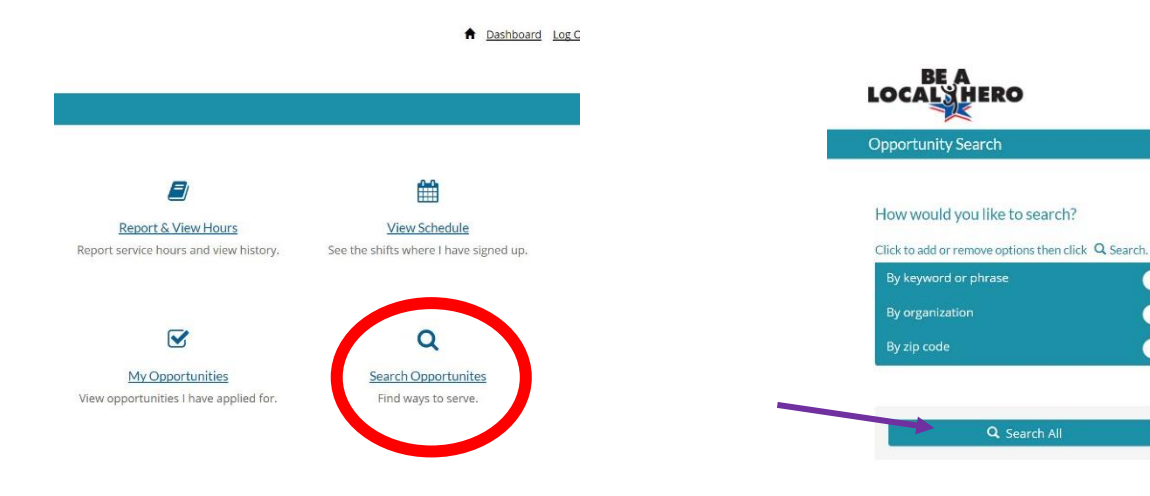

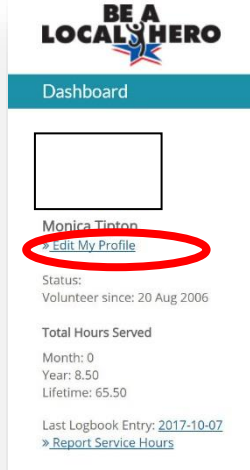

#### **Viewing Volunteer Hours**

1. To view volunteer hours worked select "Report and View Hours"

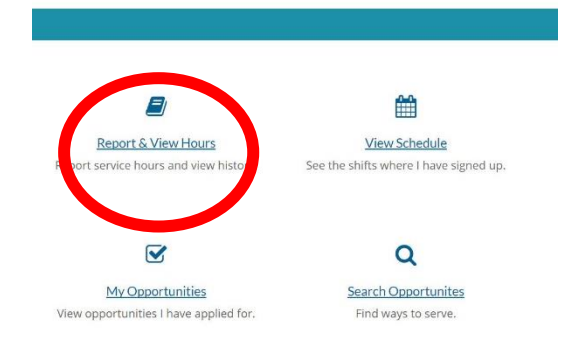

2. You must enter a start and end date to see all volunteer hours for a particular period of time.

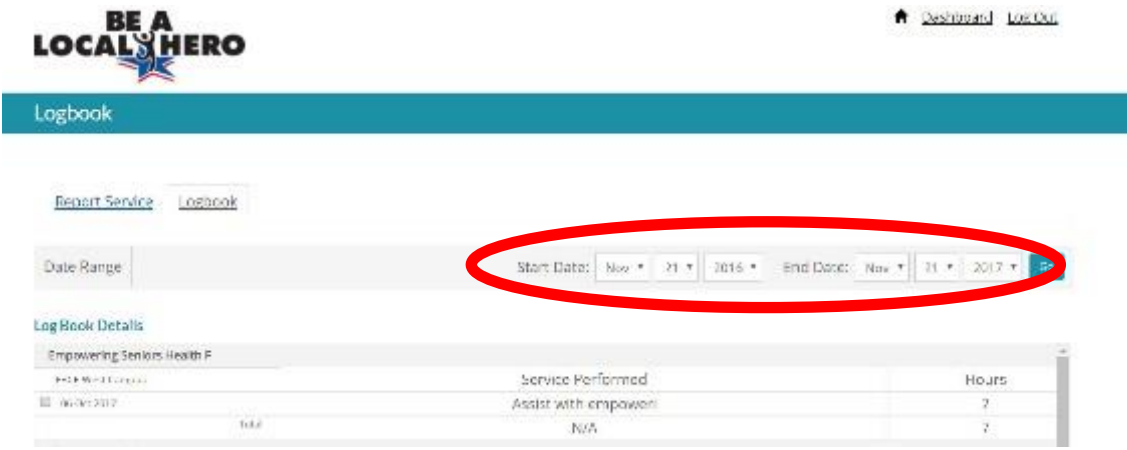

#### **Viewing Your Scheduled Events**

1. Click on "My Opportunities" to view upcoming and previous opportunities

![](_page_2_Picture_7.jpeg)